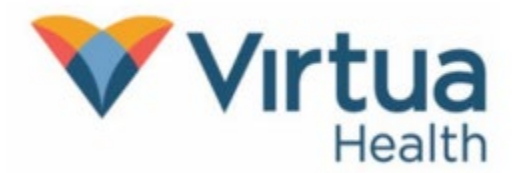

## Join a Teams Telehealth Visit on a Computer

When invited to a Teams Telehealth Visit, you will receive an email with the Teams Meeting information. Once you accept the meeting, it will be added to your calendar.

## To Join a Teams Telehealth Visit on Your Windows or Mac Computer

1. To join a Teams Telehealth Visit, click on the highlighted link in the invitation email.

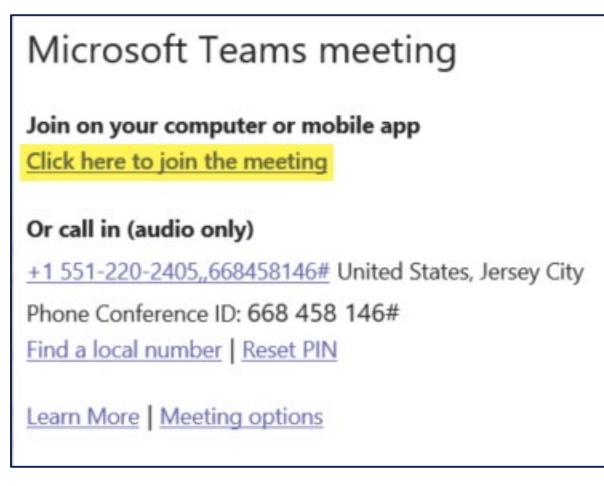

2. After you click on join meeting the window below will open. Click Continue on this browser.

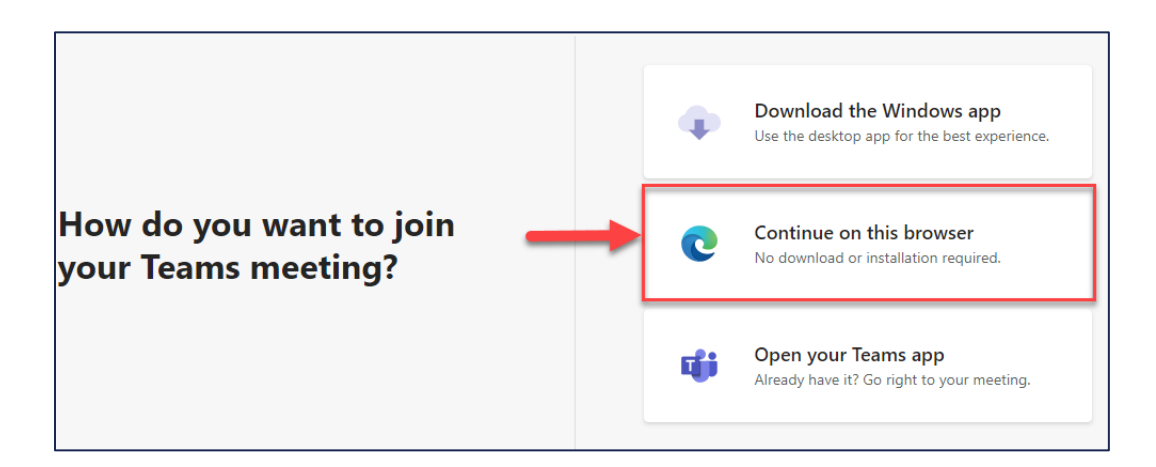

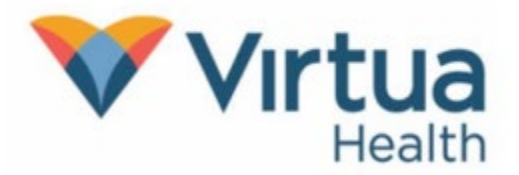

## Join a Teams Telehealth Visit on a Computer

3. The window below will open. Click Join Now.

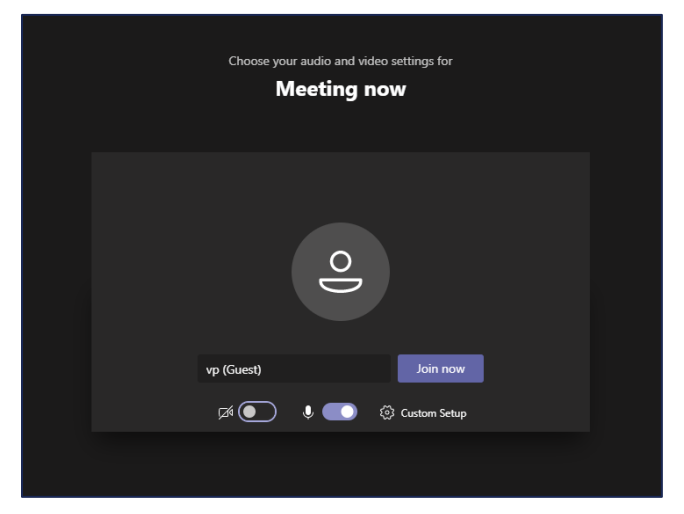

- 4. To adjust your Video or Audio
	- a. To turn your video on or off, click the
	- b. To mute and unmute your microphone, click the microphone icon

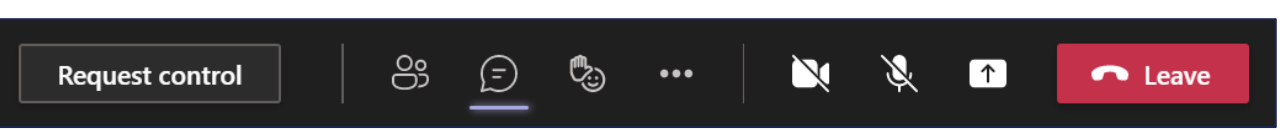

5. When the visit is complete, click Leave to exit.

 $\rlap{\,/}z\!\!\!/$